# **Первые шаги на ДОБРО.РФ для добровольцев**

#### **Регистрация (https://dobro.ru/kb/article/8)**

Для начала регистрации нажми кнопку «Зарегистрироваться» на главной странице ДОБРО.РФ.

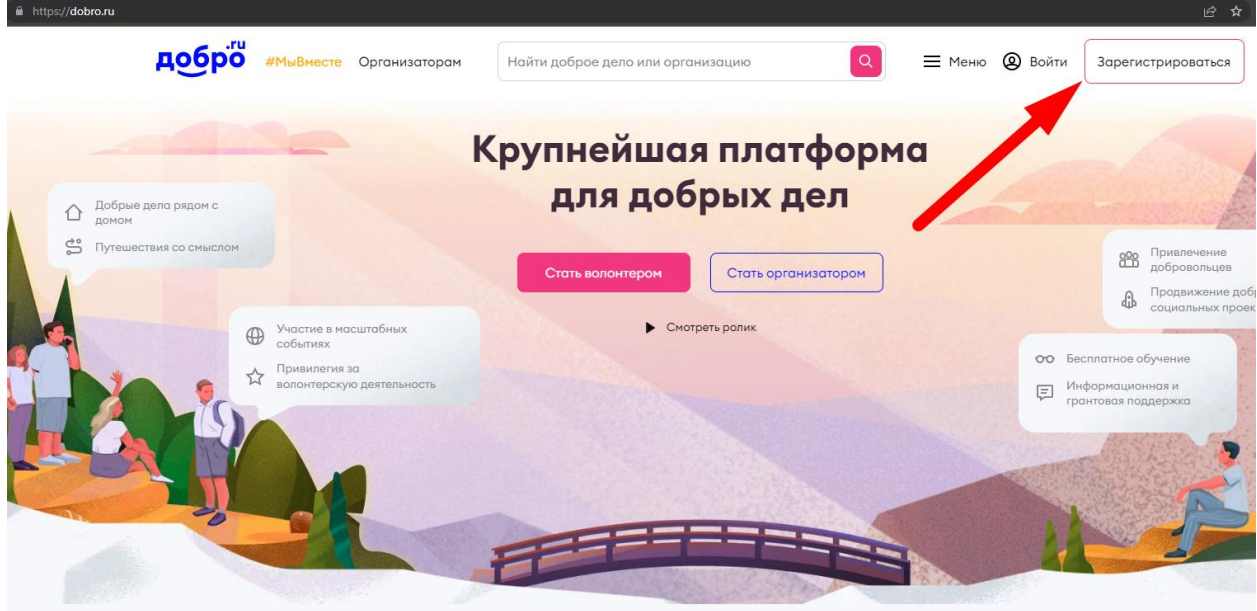

На странице расположена форма регистрации. Пользователь может зарегистрироваться при помощи аккаунтов в различных информационных системах, где у него уже есть зарегистрированный аккаунт.

Рекомендуется провести регистрацию пользователя через Госуслуги. Регистрация через Госуслуги даёт пользователю больше возможностей на ДОБРО.РФ.

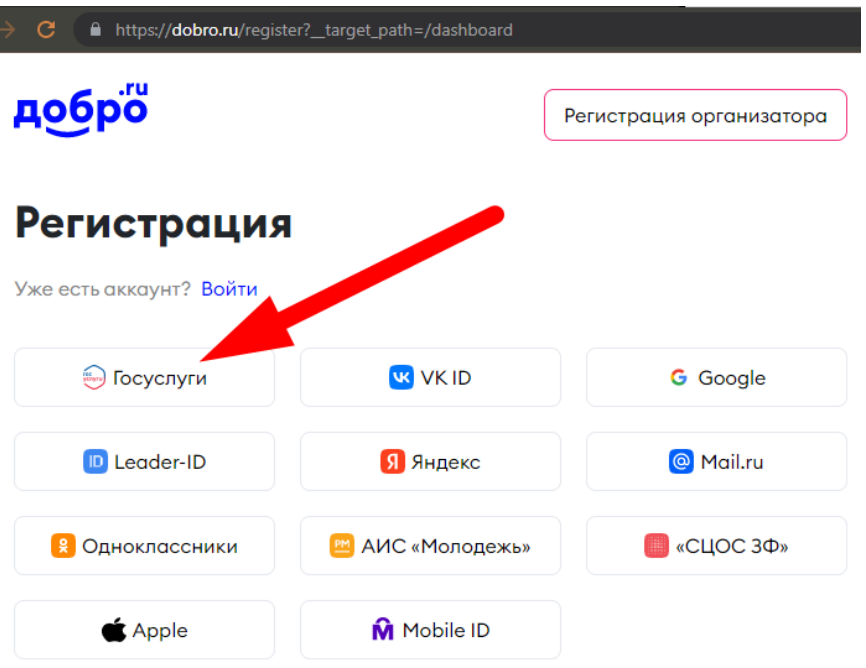

Для этого надо нажать на одноименную кнопку. Откроется страница авторизации на сайте Госуслуг. Пользователь должен авторизоваться. После авторизации откроется страница предоставления прав доступа для ДОБРО.РФ.

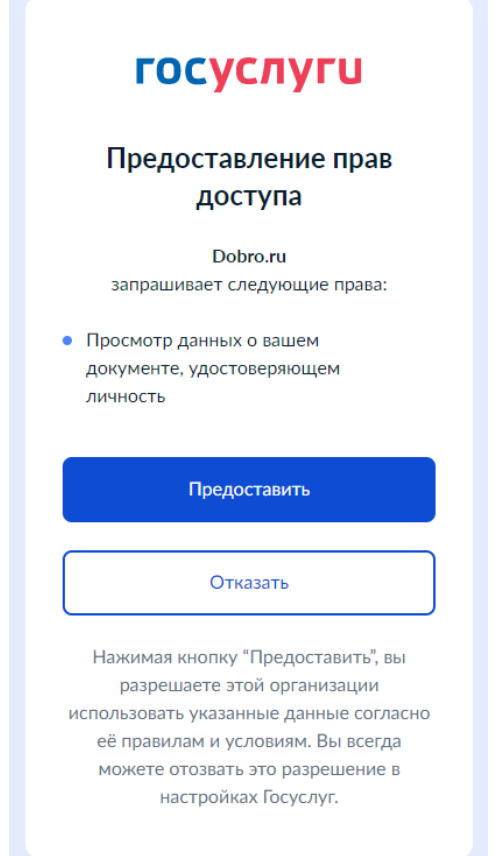

Пользователь предоставляет права доступа платформе ДОБРО.РФ и его данные автоматически заполнят профиль. Регистрация через другие информационные системы происходит аналогично.

**ВАЖНО!** Если пользователь не зарегистрирован на Госуслугах, то рекомендуется сначала зарегистрироваться на Госуслугах, а потом на платформе ДОБРО.РФ

Если пользователь не планирует регистрироваться через иные информационные системы, то необходимо заполнить поля формы регистрации. Большинство полей формы обязательны.

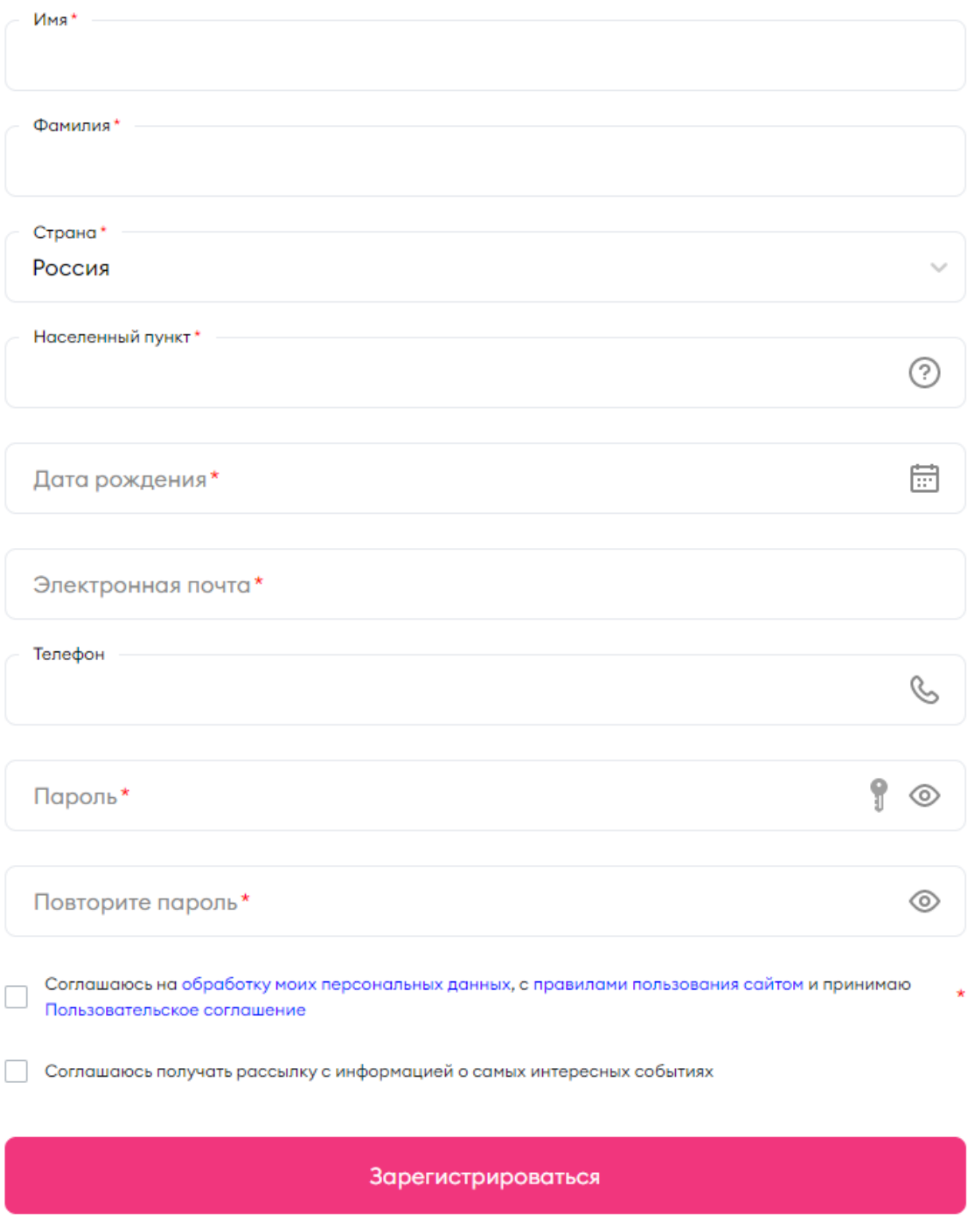

После заполнения обязательных полей пользователь нажимает кнопку «Зарегистрироваться».

Регистрация закончена, но авторизоваться и пользоваться платформой пользователь сможет после того, как в своём почтовом ящике, который указал при регистрации, найдёт письмо со ссылкой на подтверждении почтового адреса и перейдёт по этой ссылке.

### **Что делать, если на электронную почту не пришло письмо для подтверждения почты?**

https://dobro.ru/kb/article/4

После подтверждения адреса электронной почты пользователь авторизуется на ДОБРО.РФ.

#### **Что делать, если я забыл пароль?** https://dobro.ru/kb/article/5

**Забыл логин и пароль. Что делать?** https://dobro.ru/kb/article/6

#### **Как стать добровольцем**

Пользователь использует поиск добрых дел (далее – мероприятий) или находит вакансию на рабочем столе.

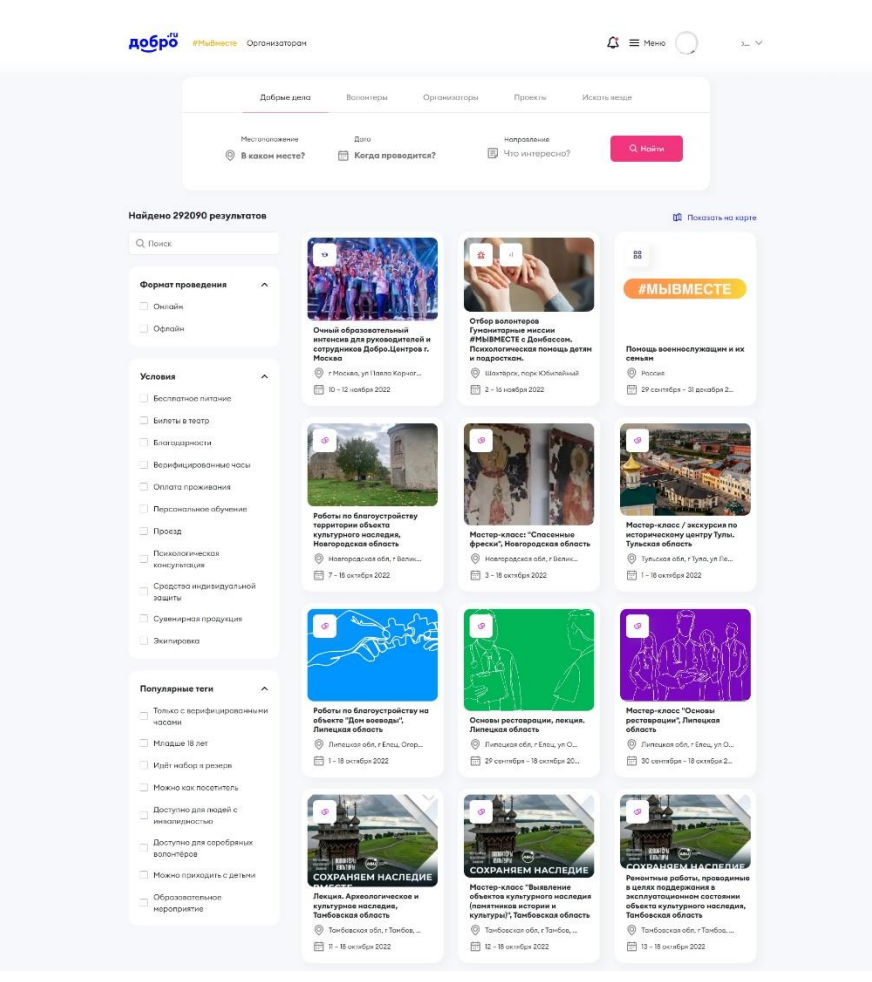

Для поиска задается ряд дополнительных критериев: местоположение, дата проведения, направление волонтерской деятельности. Результат поиска и количество найденных мероприятий будут показаны на той же странице. Результаты поиска отображаются на карте.

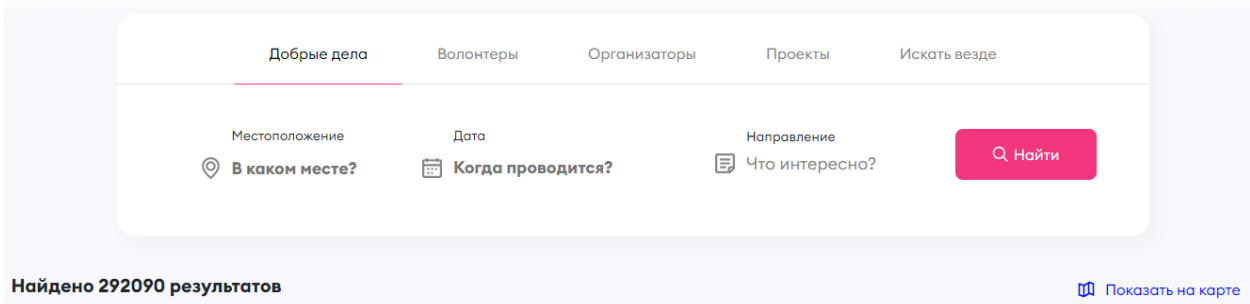

Поиск проводится не только по заголовкам мероприятий, но и по описанию, тегам и прочим полям с учетом языковой морфологии, независимо от падежа, окончания и склонения.

В качестве критерия поиска пользователь задает форму проведения мероприятия: онлайн или офлайн.

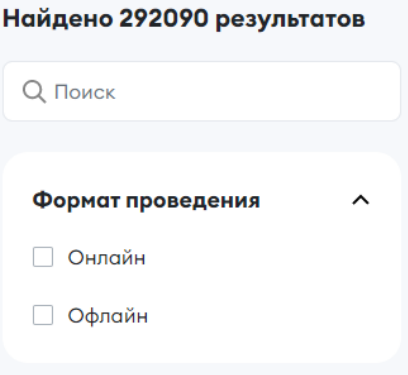

В качестве критерия пользователь задает меры поддержки волонтеров.

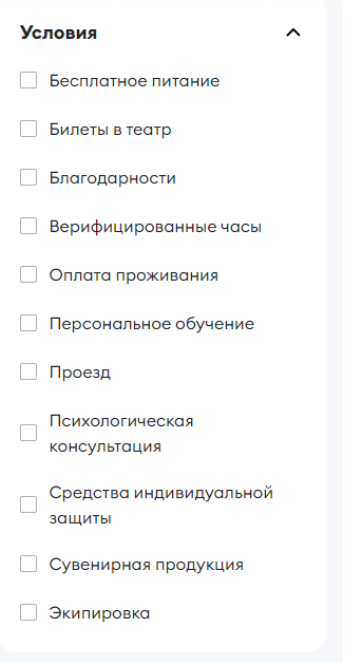

Пользователь выбирает дополнительные теги для уточнения результатов поиска.

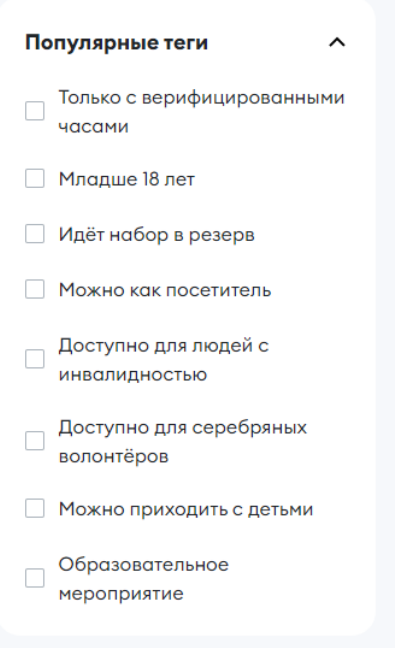

На рабочем столе пользователя доступны актуальные мероприятия в одноименном разделе. Для получения большего количества информации пользователь нажимает «Смотреть все» в этом разделе. Пользователь переходит на страницу поиска мероприятий.

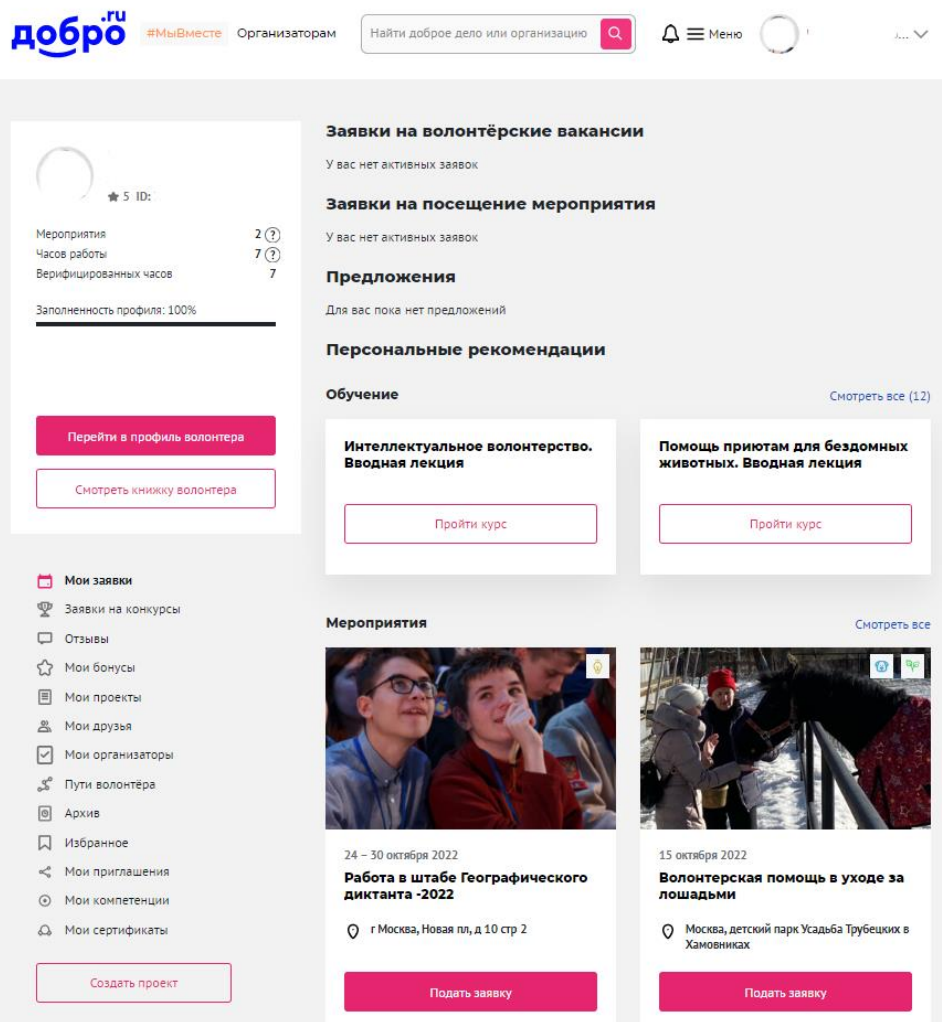

## **Обучение в Добро.Университете**

Пользователю рекомендуется пройти следующие курсы Добро.Университета для начинающего волонтера:

- 1. Основы волонтерства для начинающих<https://edu.dobro.ru/courses/28/>
- 2. Эффективные коммуникации<https://edu.dobro.ru/courses/75/>
- 3. Нормы и правила поведения волонтера<https://edu.dobro.ru/courses/91/>
- 4. Как запустить свой социальный проект<https://edu.dobro.ru/courses/101/>
- 5. Основные компетенции волонтера<https://edu.dobro.ru/courses/99/>
- 6. Инклюзивное волонтерство<https://edu.dobro.ru/courses/84/>